# **システム設定マニュア ル**

# **[案件情報]**

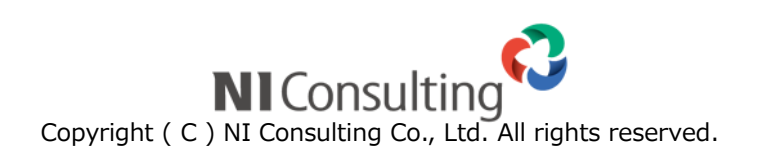

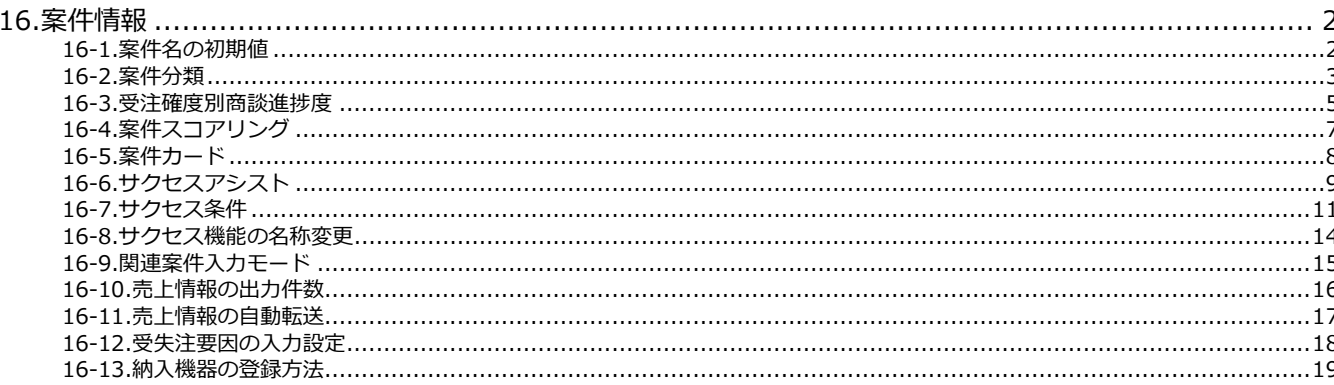

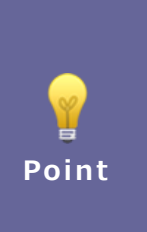

#### ・本マニュアルについて

Sales Force Assistant 顧客創造、Sales Force Assistant 顧客深耕など「Sales Force Assistant」 シリーズ、または、Approach DAM の製品名を「Sales Force Assistant」と記載しております。

顧客深耕 AO の「コンタクト情報」を「商談情報」と記載しております。

# <span id="page-2-0"></span>**16.案件情報**

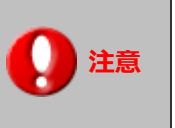

※この項目は Sales Force Assistant シリーズの深耕創造、顧客創造 R、顧客深耕 R、 顧客深耕 AO、深耕創造を導入されている場合にのみ表示されます。

#### <span id="page-2-1"></span>**16-1.案件名の初期値**

案件情報を新規作成する時、納入機器情報から案件情報を新規作成する時、入力フォームの案件名欄にあらかじめセットされ る値を設定します。

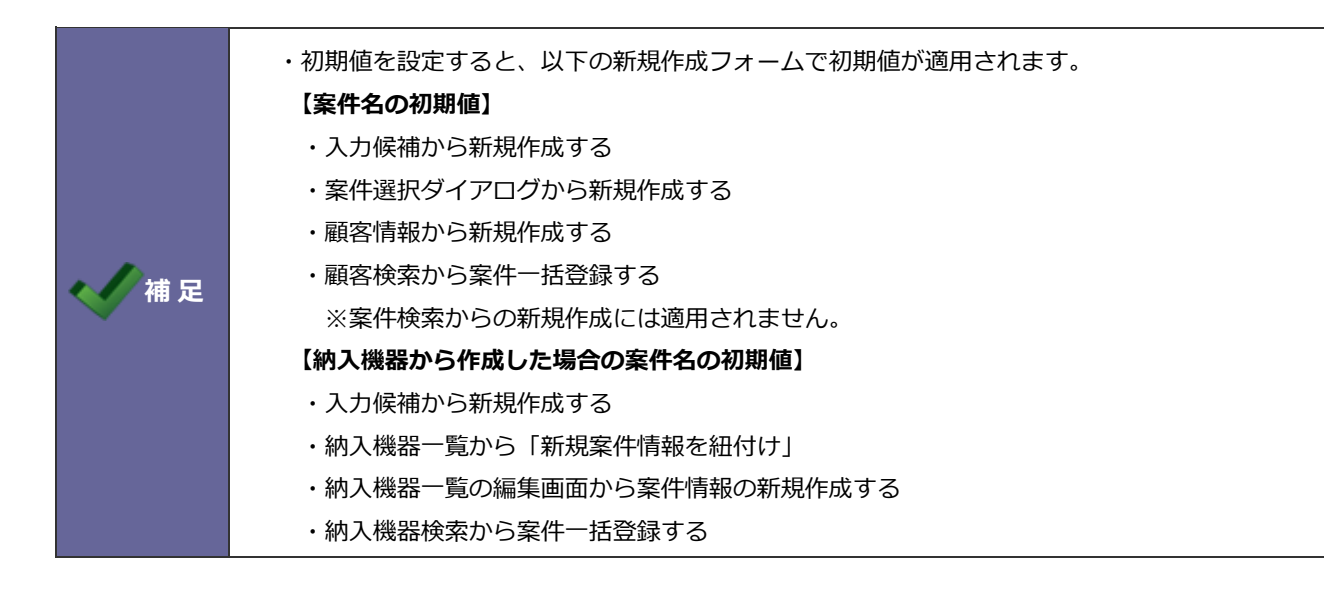

16-1-1.案件名にセットする値を設定する

- 1. システム設定の Sales Force Assistant <mark>より「案件情報」の「案件名の初期値」を選択します。</mark> ⇒「案件情報/案件名の初期値」画面が表示されます。
- **2.** 設定画面の予約語一覧を参考にして「案件名の初期値」および「案件名の初期値(納入機器情報から作成した場合)」を

入力します。

**3.** 保存 ボタンをクリックします。 保存

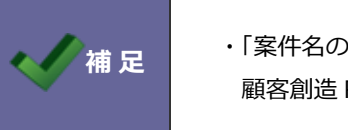

◆ ◆ │ 補 足 │ │ ・「案件名の初期値(納入機器情報から作成した場合)」項目は、 顧客創造 R、顧客深耕 R を導入している場合のみ表示されます。

#### <span id="page-3-0"></span>**16-2.案件分類**

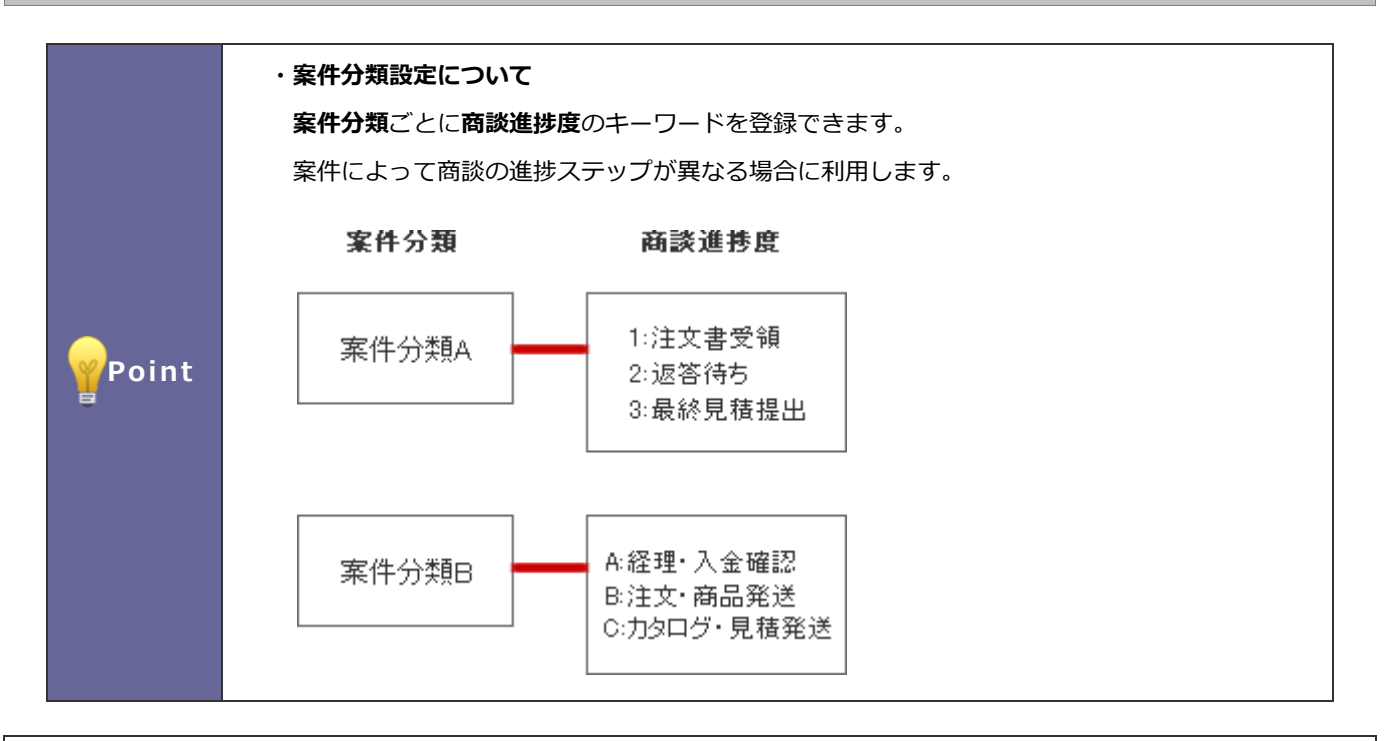

16-2-1.案件分類別の進捗度を設定する

- **1.** システム設定の Sales Force Assistant より「**案件情報**」の「案件分類」を選択します。 ⇒「案件情報/案件分類」画面が表示されます。
- **2.** 設定する案件分類を選択します。

⇒商談進捗度一覧画面が表示されます。

※一覧に表示されている進捗度は、「システム設定」-「Sales Force Assistant」-「フォーム」-「キーワード登録」-「案 件情報」-「商談進捗度」で設定した基本マスタです。

**3.** 不要な進捗度は削除し、 「一覧に戻る ポタンをクリックします。 ⇒設定した商談進捗度が一覧に追加されます。 一覧に戻る

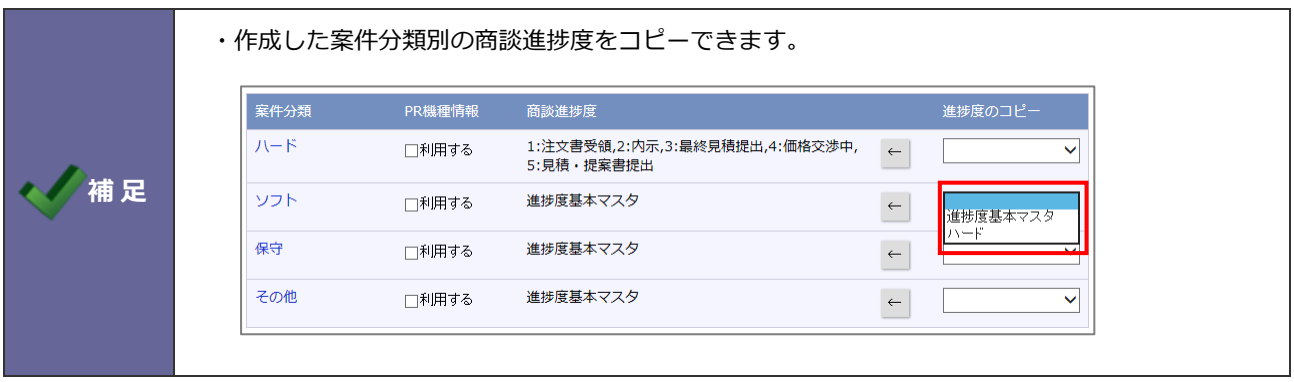

**注意 ・この設定は顧客創造 R、顧客深耕 R の場合のみ表示されます。**

1. システム設定の Sales Force Assistant より「案件情報」の「案件分類」を選択します。

⇒「案件情報/案件分類」画面が表示されます。

2. 設定する案件分類の PR 機種情報欄の「利用する」にチェックを入れ、 保存 KRタンをクリックします。

┑

保存

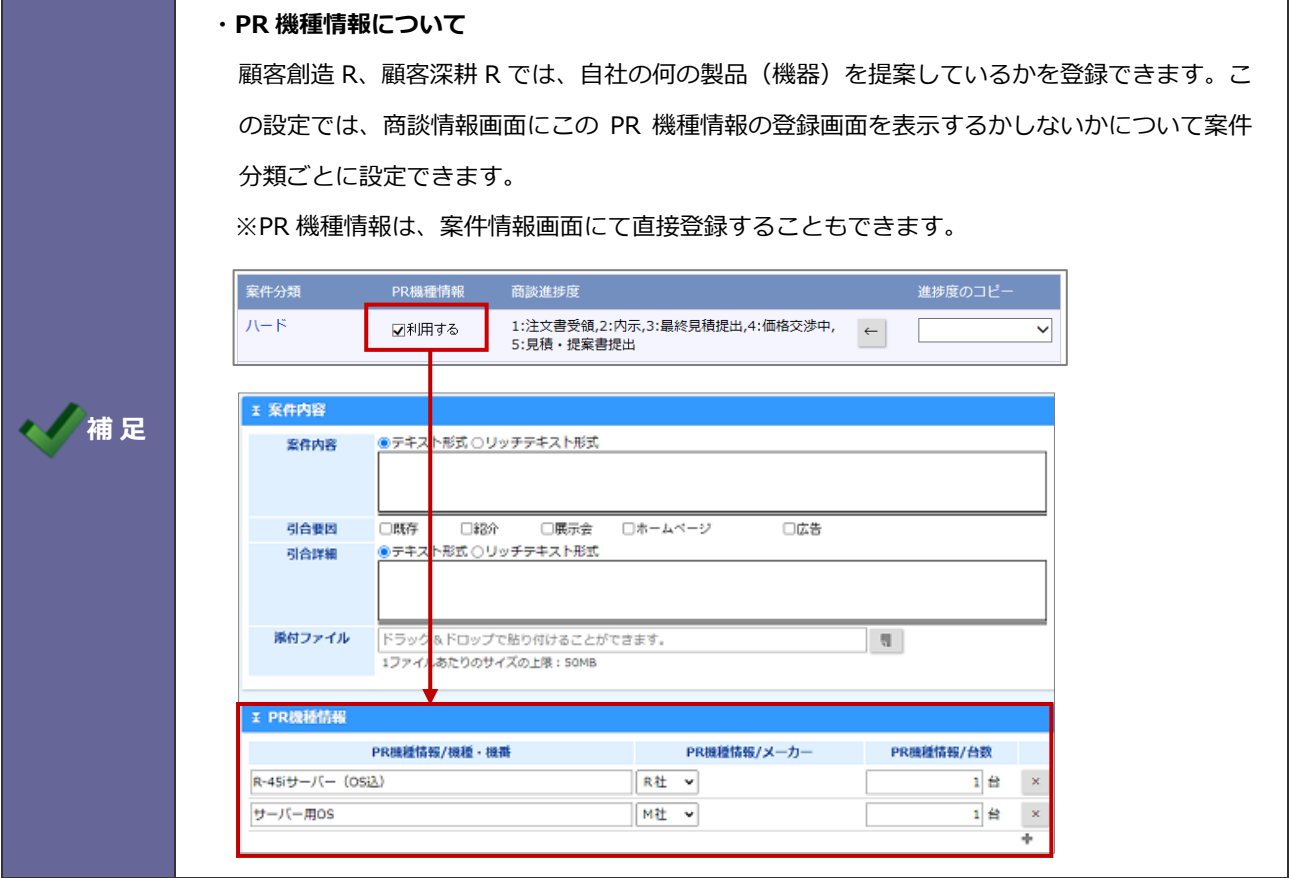

#### <span id="page-5-0"></span>**16-3.受注確度別商談進捗度**

16-3-1.重要商談進捗度の抜け漏れアラートを設定する

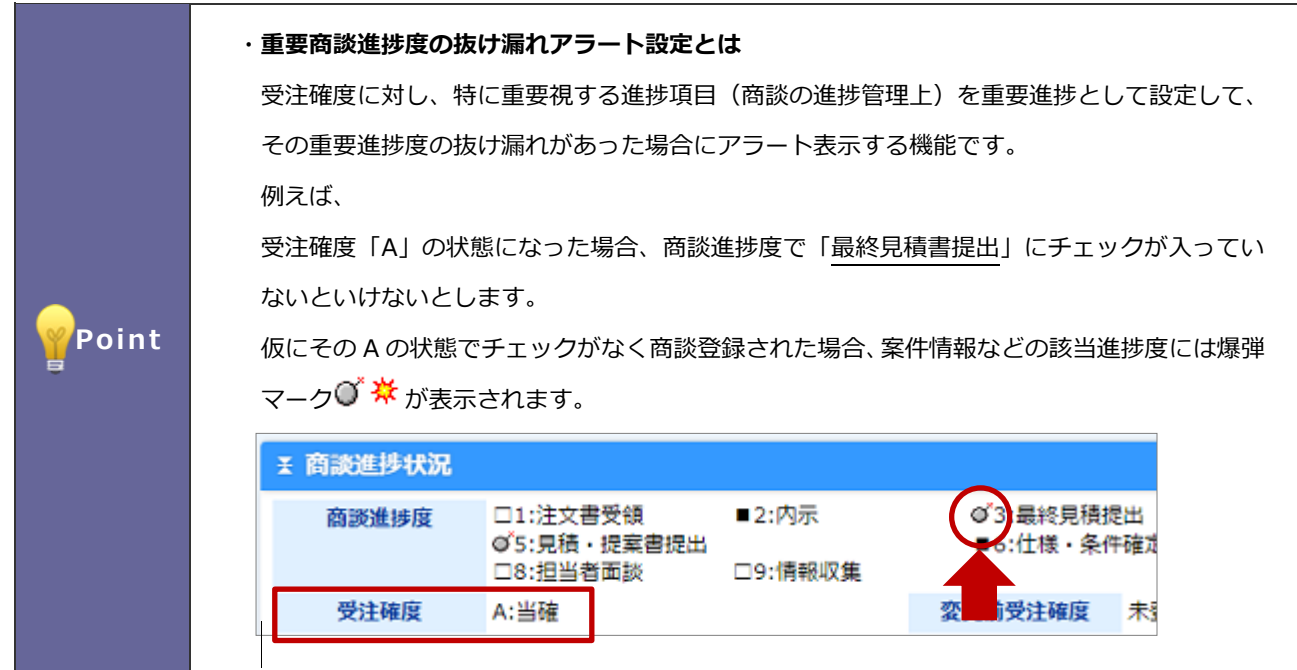

- 1. システム設定の Sales Force Assistant より「案件情報」の「受注確度別商談進捗度」を選択します。 ⇒「案件情報/受注確度別商談進捗度」画面が表示されます。
- **2.** 設定する案件分類を選択します。

⇒商談進捗度一覧画面が表示されます。

```
※「基本マスタ」と記載された案件分類は、「システム設定」-「Sales Force Assistant」-「フォーム」-「キーワード登
```
録」-「案件情報」-「商談進捗度」で設定した基本マスタです。

- **3.** 設定種類「重要商談進捗度の抜け漏れアラート設定」を選択します。
- **4.** 各受注確度に対して重要となる商談進捗度をチェックします。
- 5. 最後に 保存 ボタンをクリックします。 保存

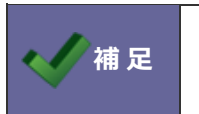

・案件分類設定にて、案件分類ごとに商談進捗度をキーワード登録している場合は、 案件分類別に設定できます。

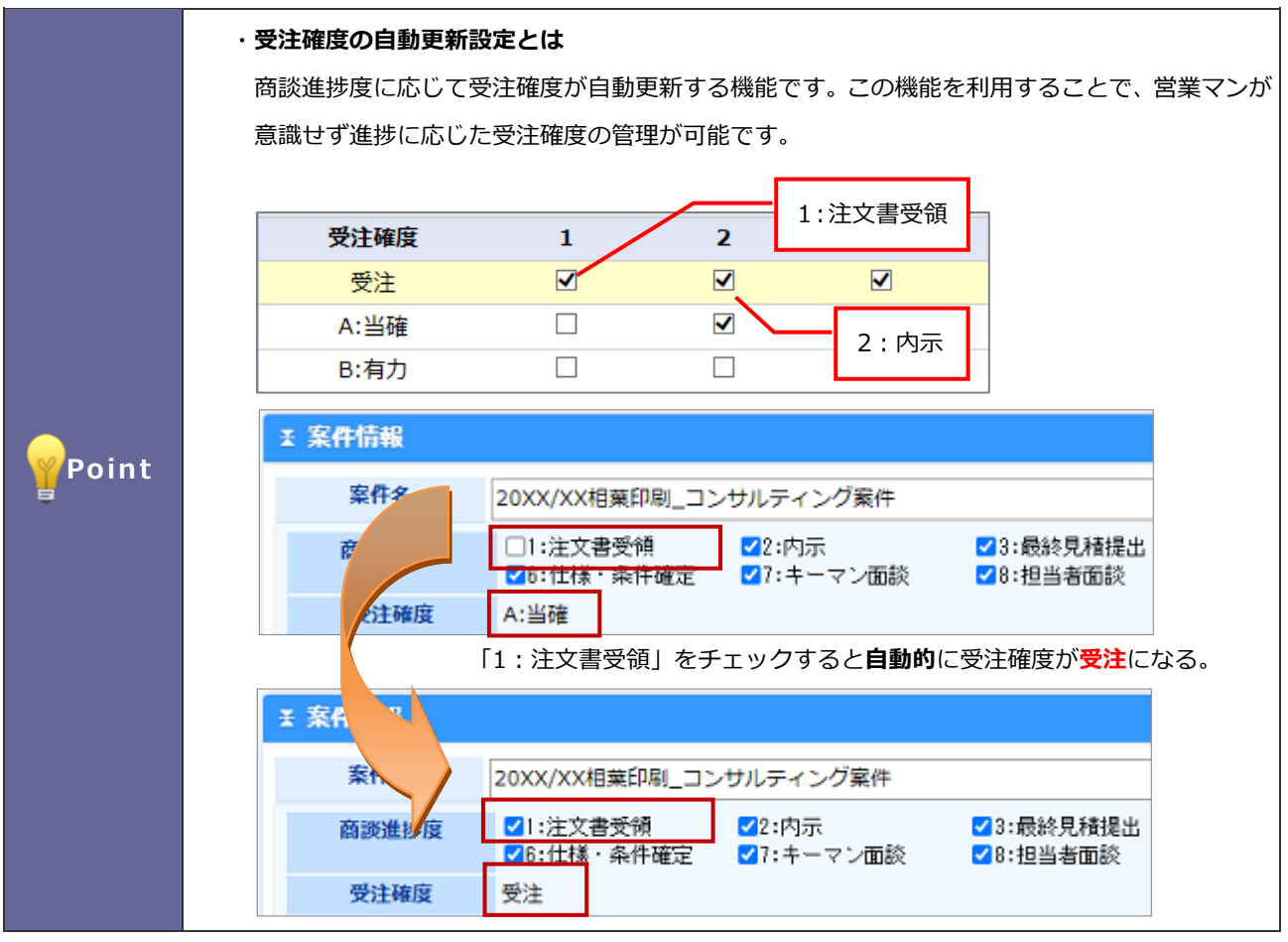

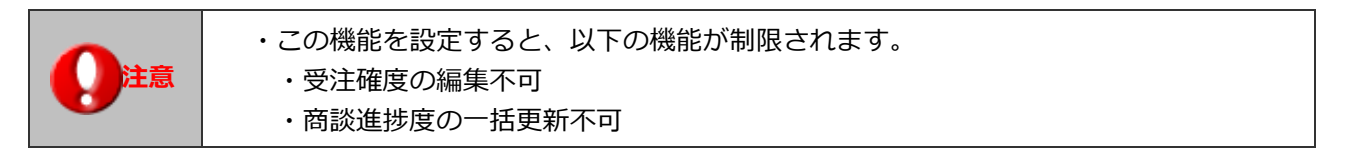

- 1. システム設定の Sales Force Assistant より「**案件情報**」の「受注確度別商談進捗度設定」を選択します。 ⇒「案件情報/受注確度別商談進捗度」画面が表示されます。
- **2.** 設定する案件分類を選択します。

⇒商談進捗度一覧画面が表示されます。

※「基本マスタ」と記載された案件分類は、「システム設定」-「Sales Force Assistant」-「フォーム」-「キーワード登 録」-「案件情報」-「商談進捗度」で設定した基本マスタです。

- **3.** 設定種類「受注確度の自動更新設定」を選択します。
- **4.** 自動更新となる商談進捗度をそれぞれチェックします。

※「受注状態」「継続状態」「失注状態」の最低1つの受注確度項目の設定が必要です。

**5. 最後に 保存 ボタンをクリックします。** 保存

#### <span id="page-7-0"></span>**-4.案件スコアリング**

#### -4-1.案件スコアリングを設定する

案件スコアリングの利用可否や対象とする案件分類を設定します。

- **.** システム設定の Sales Force Assistant より「**案件情報**」の「案件スコアリング」を選択します。 ⇒「案件情報/案件スコアリング」画面が表示されます。
- **.** 利用設定、案件スコアリングの対象とする案件分類を選択します。

最後に 保存 ボタンをクリックします。

#### <span id="page-8-0"></span>**16-5.案件カード**

#### 16-5-1.案件カードを設定する

案件情報の商談進捗度をドラッグ&ドロップで変更する許可、進捗度変更時に登録する商談情報のレイアウトを設定します。

1. システム設定の Sales Force Assistant より「**案件情報**」の「案件カード」を選択します。

⇒「案件情報/案件カード」画面が表示されます。

**2.** 商談情報の簡易登録、商談レイアウトを選択します。

最後に 保存 ポタンをクリックします。 保存

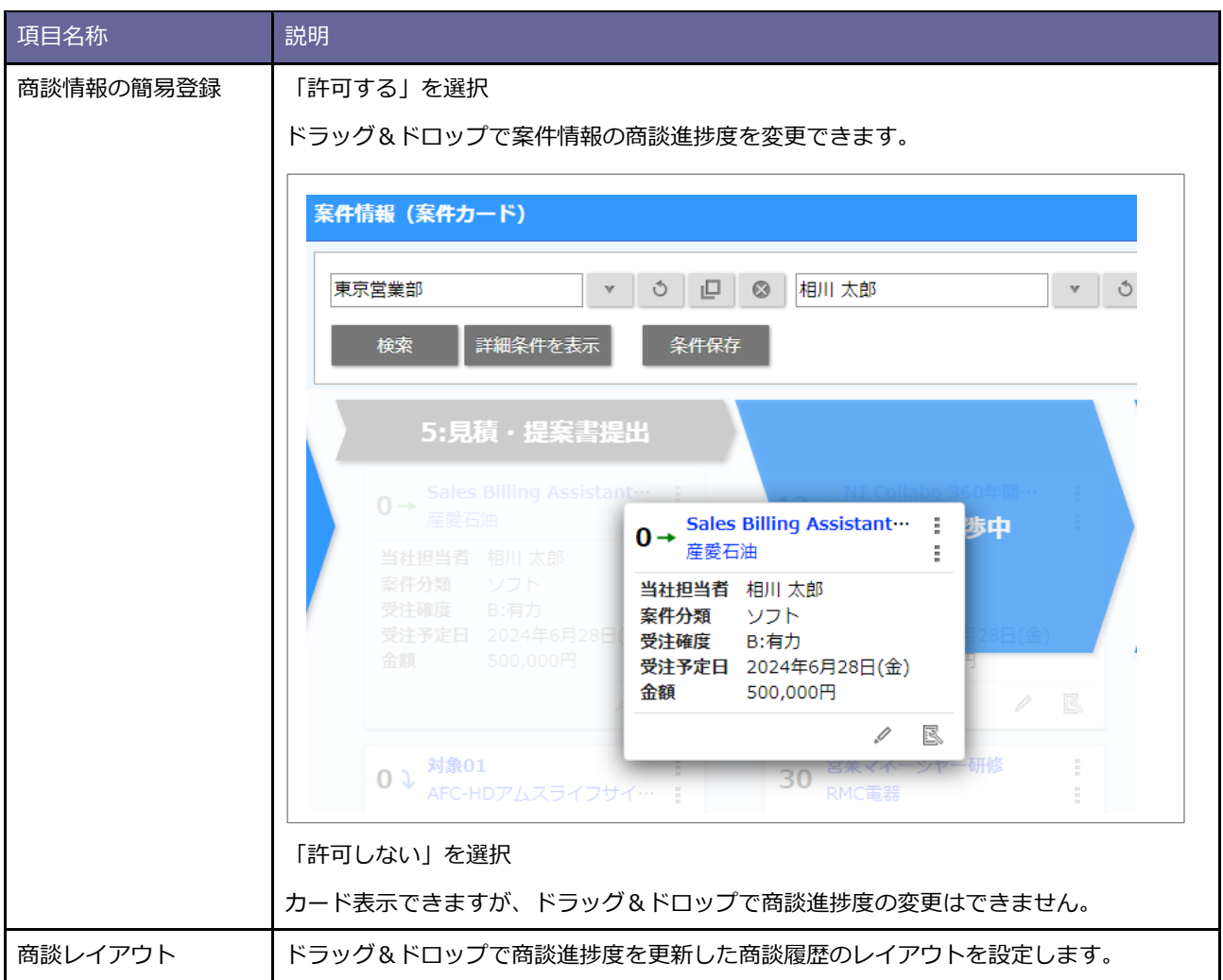

### <span id="page-9-0"></span>**16-6.サクセスアシスト**

サクセスアシスト機能の表示条件について設定します。

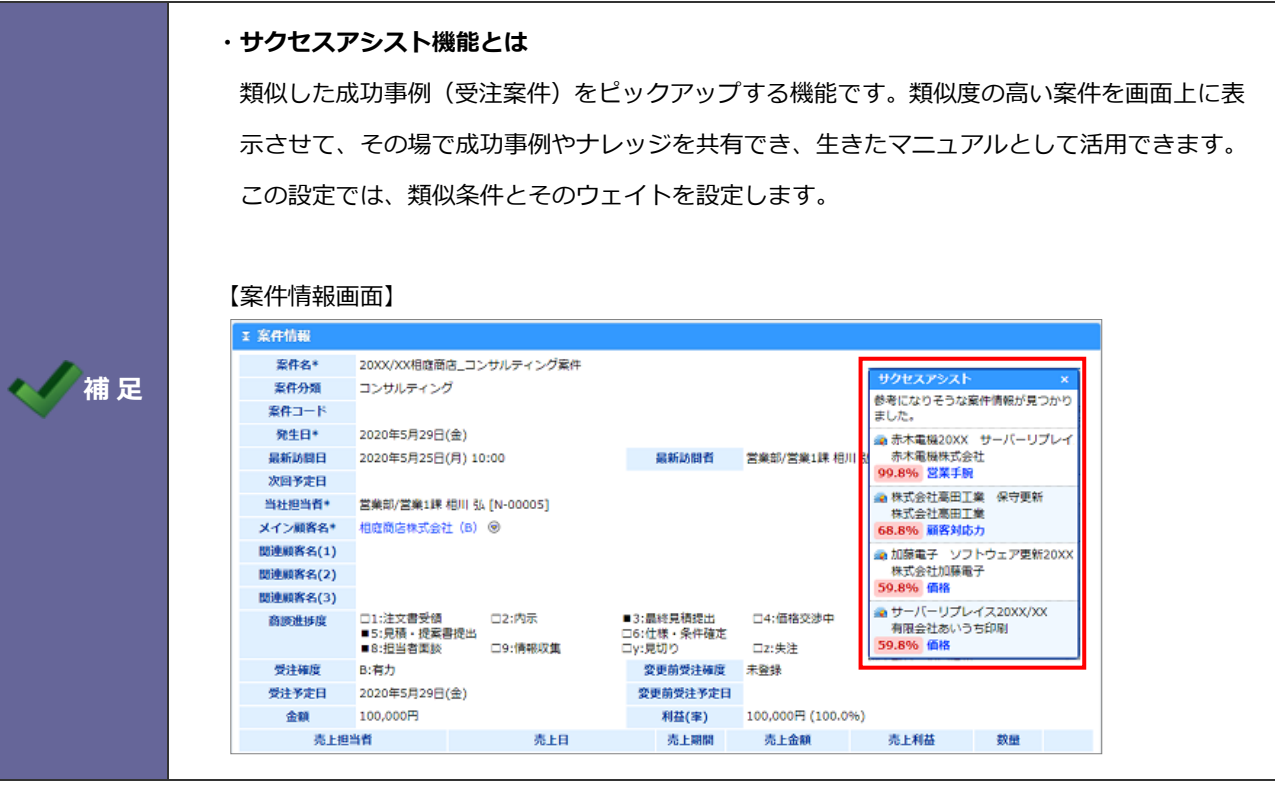

#### 16-6-1.サクセスアシスト機能を設定する

1. システム設定の Sales Force Assistant <mark>より「**案件情報**」の「サクセスアシスト」を選択します。</mark>

⇒「案件情報/サクセスアシスト」画面が表示されます。

2. 必要事項を設定し、最後に 保存 ポタンをクリックします。 ※設定の詳細は次項を参照してください。 保存

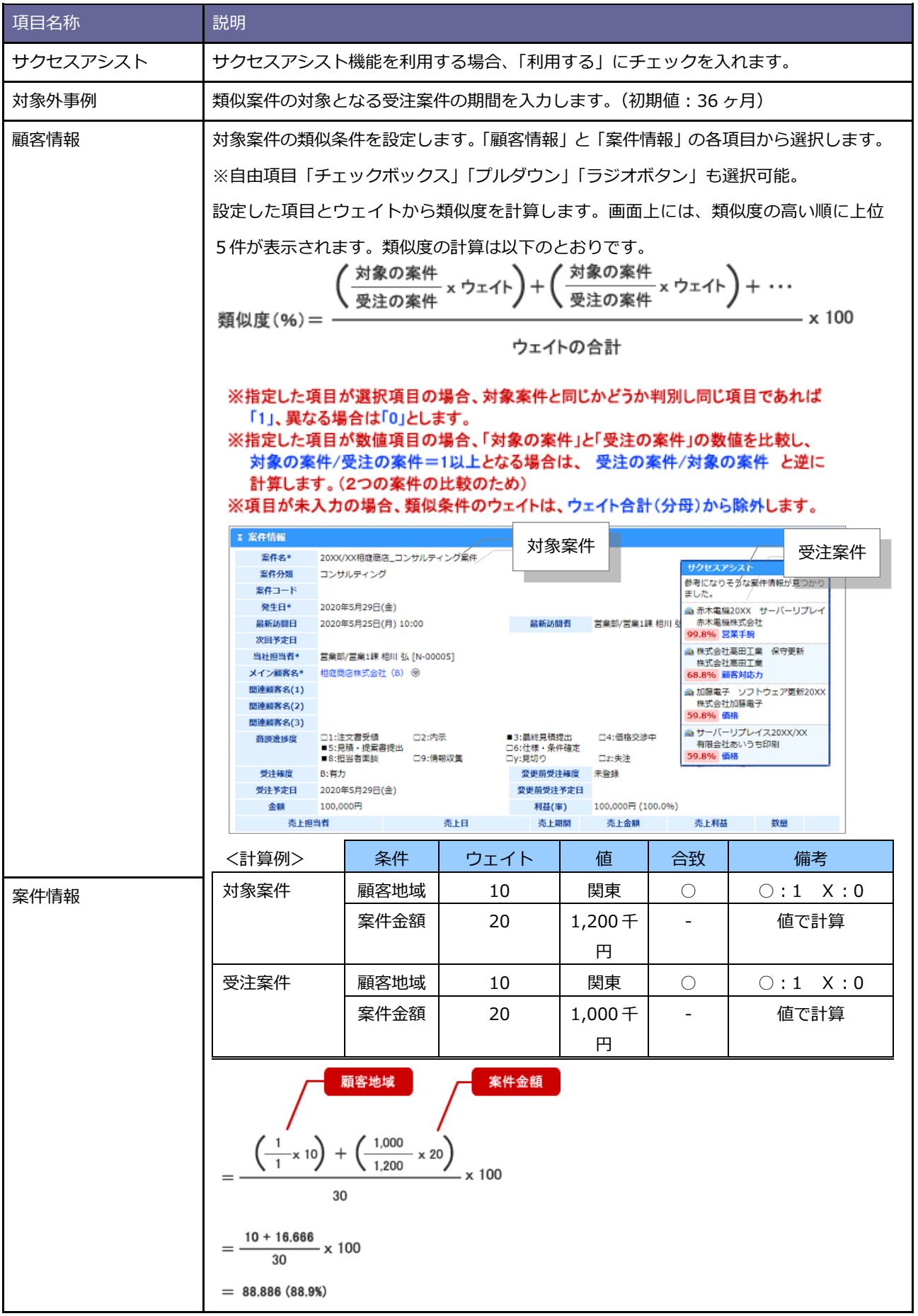

<span id="page-11-0"></span>サクセス条件を設定します。

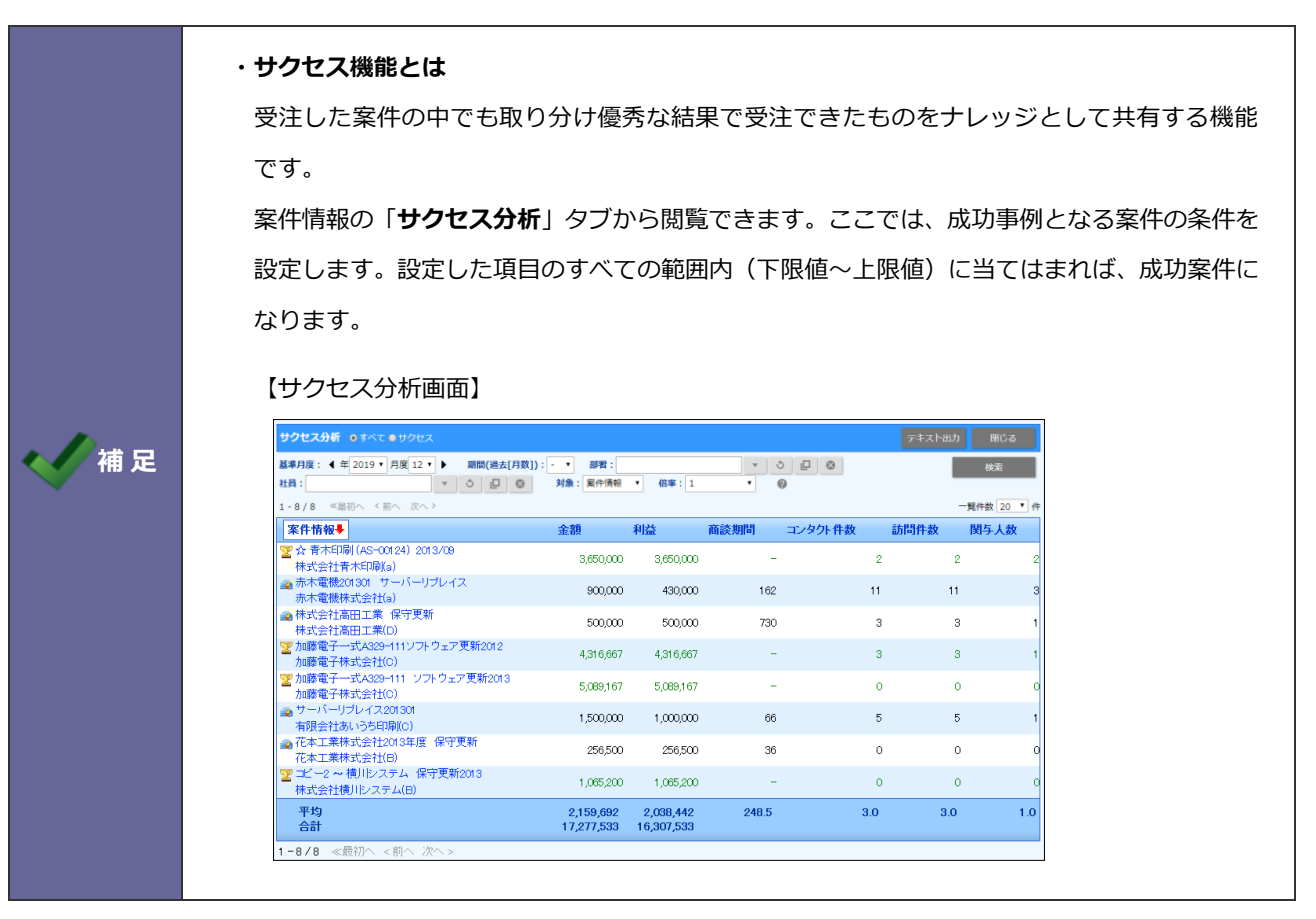

16-7-1.サクセス条件を設定する

- 1. システム設定の Sales Force Assistant より「**案件情報**」の「サクセス条件」を選択します。 ⇒「案件情報/サクセス条件」画面が表示されます。
- **2.** 次に案件分類ごとにサクセス条件を設定します。

サクセス機能を利用する案件分類は「**利用する**」ラジオボタンにチェックを入れます。

⇒設定画面が表示されます。

※サクセス機能を利用しない場合、「**利用しない**」ラジオボタンにチェックを入れます。

#### 3. サクセス条件を設定し、 **Warrang Traveller ボタンをクリックします。**

保存

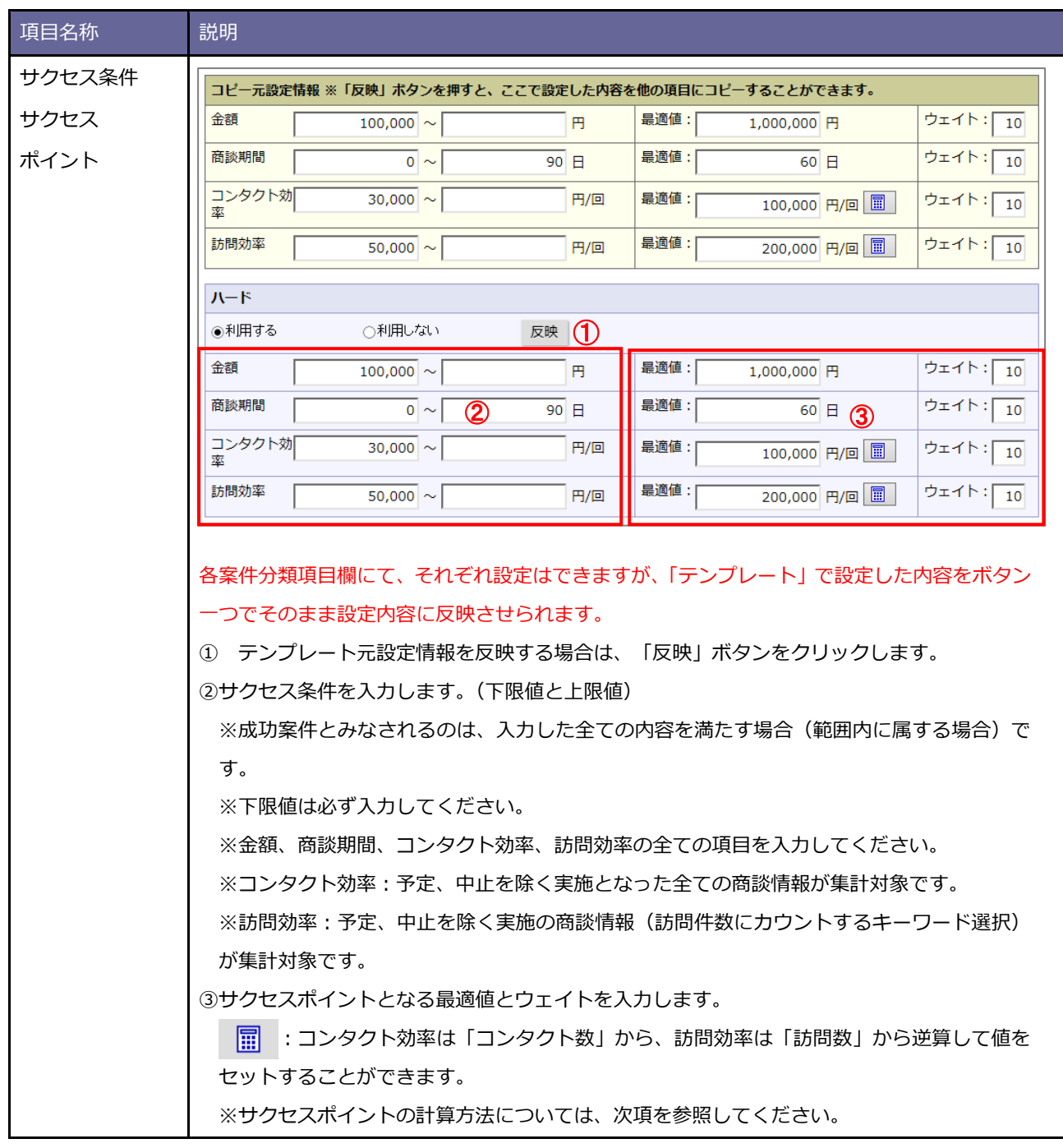

#### 16-7-2.サクセスポイントの計算方法

サクセスポイントは最適値を評価基準値とし、下限値と上限値はサクセス条件の最低値として計算します。出た数値にウェイ トを加味したものがサクセスポイントとなります。そして、「金額」「商談期間」「コンタクト効率」「訪問効率」のポイント合 計が、案件のサクセスポイントとなります。

#### ■**具体例**

【システム設定画面】

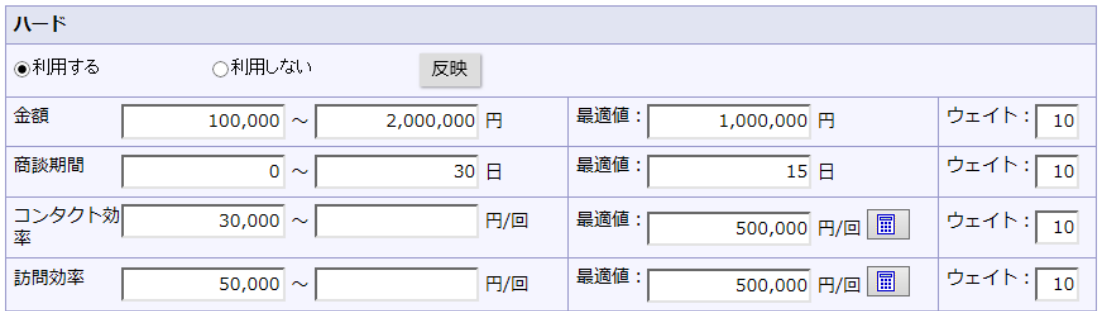

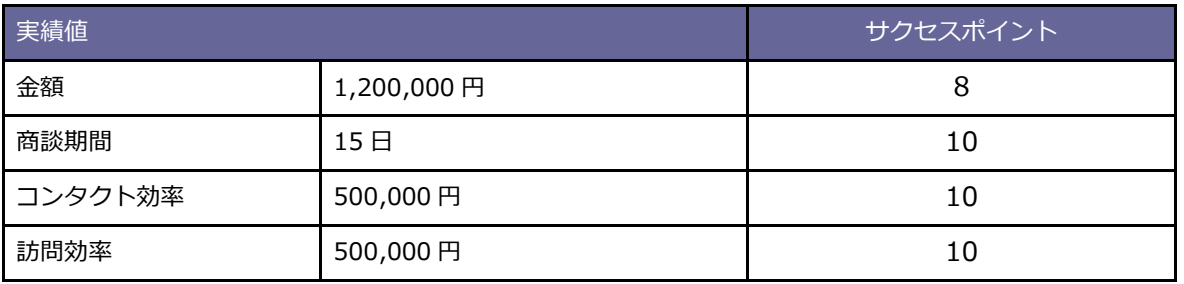

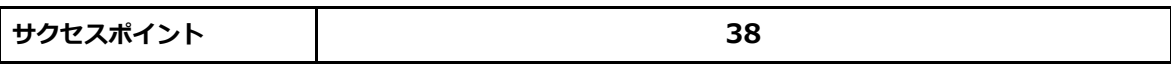

■下限値/上限値の両方

#### ■下限値のみ

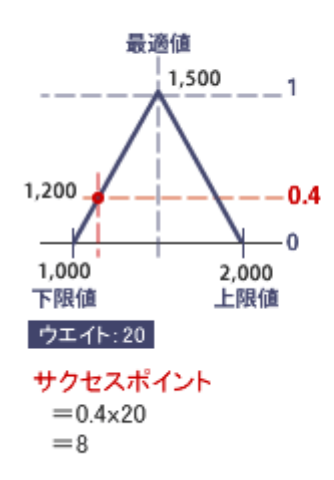

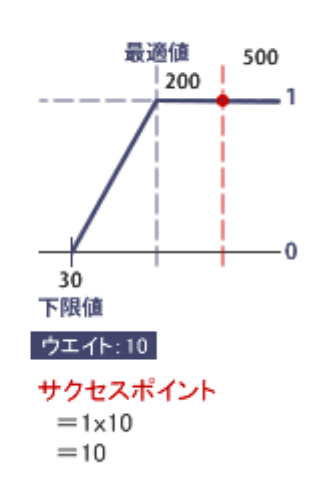

◆ 補 足 │ → サクセス条件が下限値のみ入力の場合(下限値以上をアクセス条件とする場合)、最適値以上<br>→ 補 足 │ → サクセス条件が下限値のみ入力の場合(下限値以上をアクセス条件とする場合)、最適値以上 の値は最適値とみなして計算します。

#### <span id="page-14-0"></span>**16-8.サクセス機能の名称変更**

サクセス機能の名称を変更します

#### 16-8-1.サクセス機能の名称を変更する

1. システム設定の Sales Force Assistant より「**案件情報**」の「サクセス機能の名称変更」を選択します。

⇒「案件情報/サクセス機能の名称変更」画面が表示されます。

- **2.** 言語プルダウン内から、名称を変更したい言語を選択します。
- **3.** 名称を変更したい機能のテキストボックス内を編集します。
- 4. 最後に 保存 ポタンをクリックします。 保存

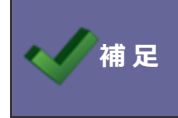

● **相 足 |** 日本語以外の言語を使用する際にサクセス機能の名称を設定したい場合、こちらの機能を利用し て情報の名称を変更します。

#### <span id="page-15-0"></span>**16-9.関連案件入力モード**

案件の入力モードを設定します。

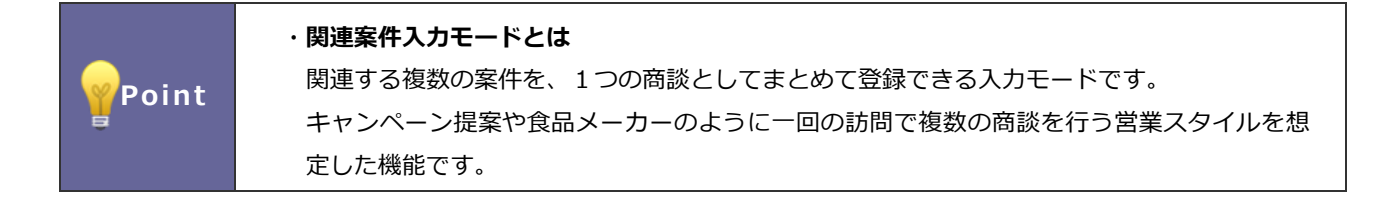

16-9-1.関連案件入力モードを設定する

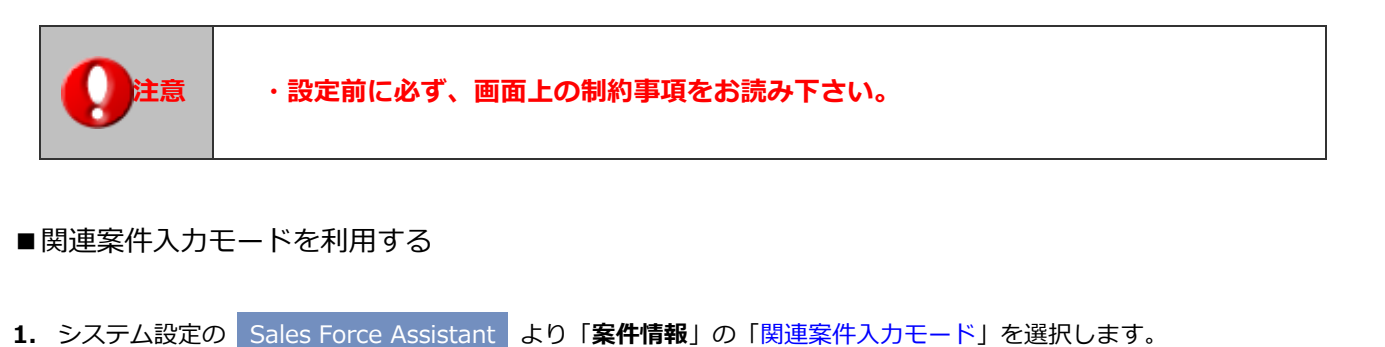

- ⇒「案件情報/関連案件入力モード」画面が表示されます。
- 2. 制約事項を読み「制約事項に同意します」にチェックを入れ 関連案件入力モードを利用する ボタンをクリック します。 関連案件入力モードを利用する

「関連案件入力モードを利用します。本当によろしいですか?」というメッセージが表示されますので「OK」ボタンを クリックします。

⇒画面後方に「表示設定」項目が表示されます。

- **3.** 表示設定を設定します。 ■該当案のみ商談履歴に表示する場合はチェックし、 ※ 保存 インボタンをクリックします。 保存
- ■1商談1案件の入力モードに戻す
- 1. システム設定の Sales Force Assistant より「**案件情報**」の「関連案件入力モード」を選択します。 ⇒「案件情報/関連案件入力モード」画面が表示されます。
- 2. 制約事項を読み「制約事項に同意する」にチェックを入れ 通常の1商談1案件の入力モードに戻す ボタンをク リックします。 通常の1商談1案件の入力モードに戻す

「通常の1商談1案件の入力モードに戻します。本当によろしいですか?」というメッセージが表示されますので 「OK」ボタンをクリックします。

**イ 補 足 ー ・導入時は、1 商談 1 案件入力モードが設定されています。** 

#### <span id="page-16-0"></span>**16-10.売上情報の出力件数**

案件の売上情報の出力できる件数を設定します。

#### 16-10-1.売上情報の出力件数を設定する

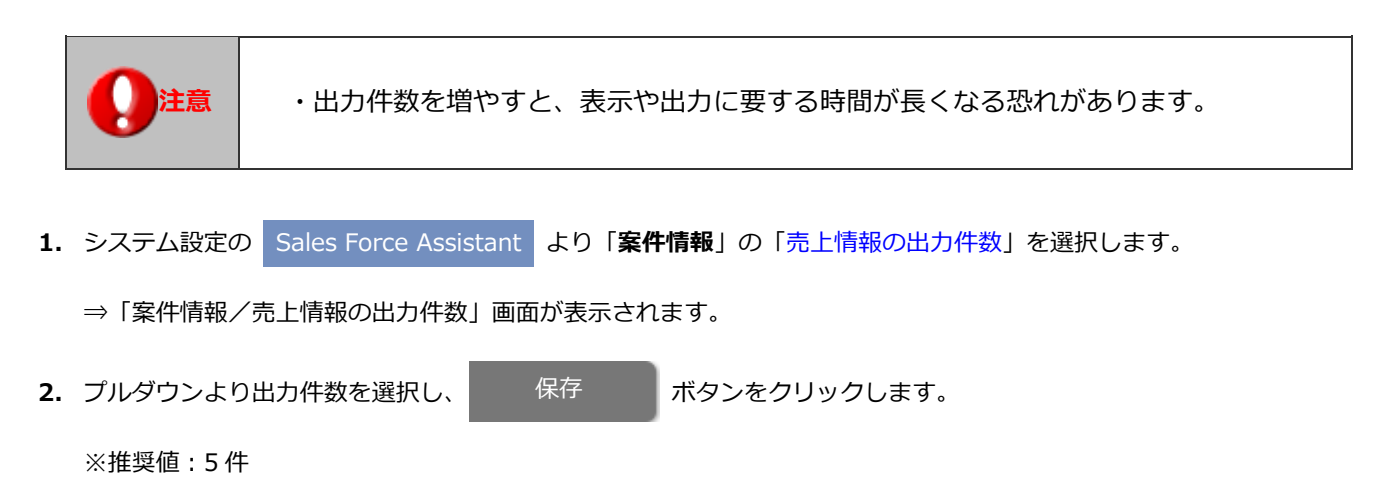

#### <span id="page-17-0"></span>**16-11.売上情報の自動転送**

売上情報の自動転送を設定します。

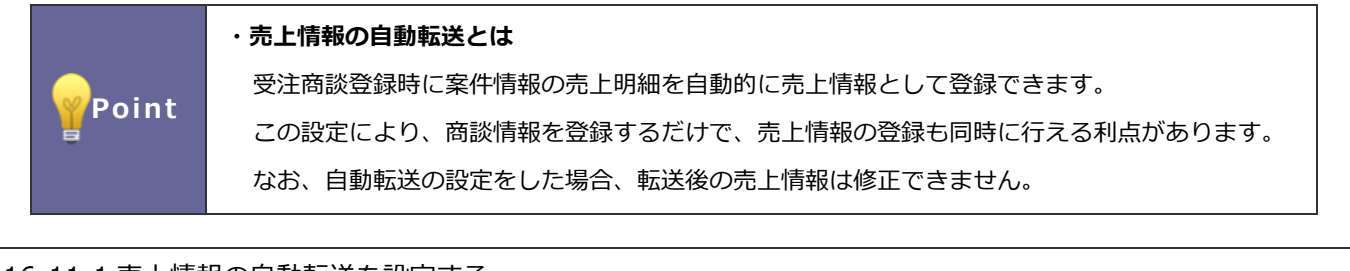

16-11-1 売上情報の自動転送を設定する

1. システム設定の Sales Force Assistant より「案件情報」の「売上情報の自動転送」を選択します。

⇒「案件情報/売上情報の自動転送」画面が表示されます。

2. 自動転送方法にチェックを入れ、 **ニュストスティス ボタンをクリックします。** 保存

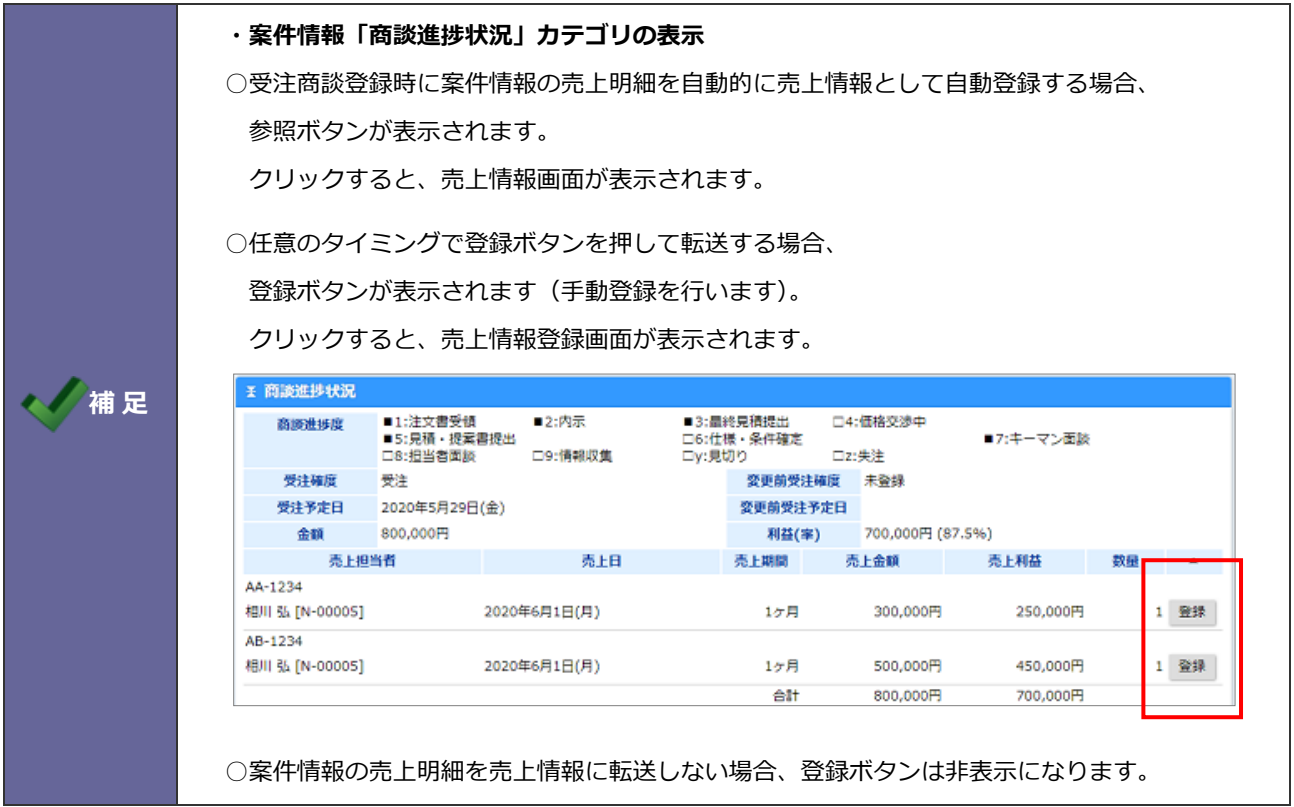

<span id="page-18-0"></span>受失注要因の入力設定を設定します。

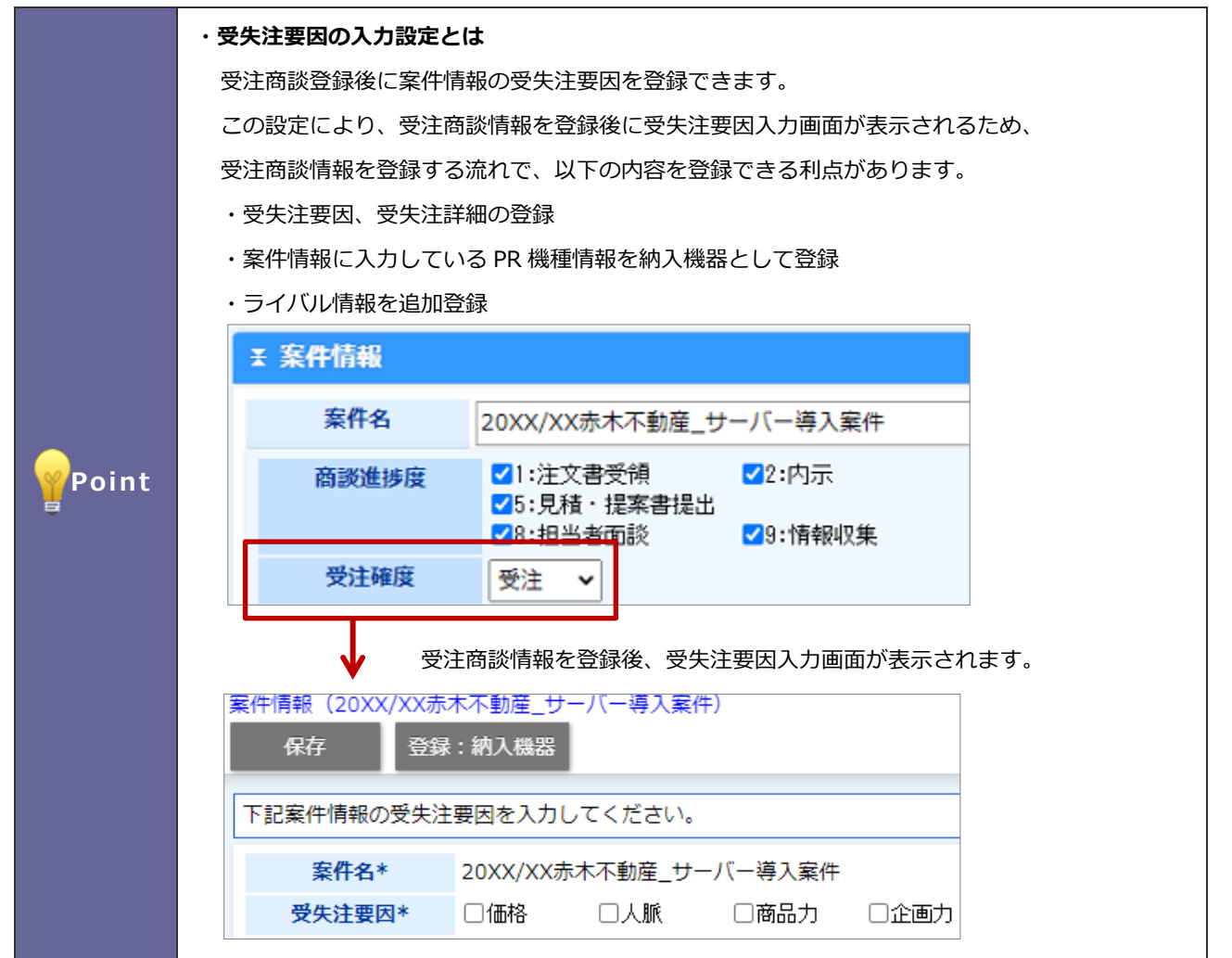

16-12-1 受失注要因の入力設定する

- 1. システム設定の Sales Force Assistant <mark>より「**案件情報**」の「受失注要因の入力設定」を選択します。</mark>
	- ⇒「案件情報/受失注要因の入力設定」画面が表示されます。
- 2. 受失注要因の入力を利用する場合はチェックを入れ、 保存 ボタンをクリックします。

#### <span id="page-19-0"></span>**16-13.納入機器の登録方法**

納入機器の登録方法を設定します。

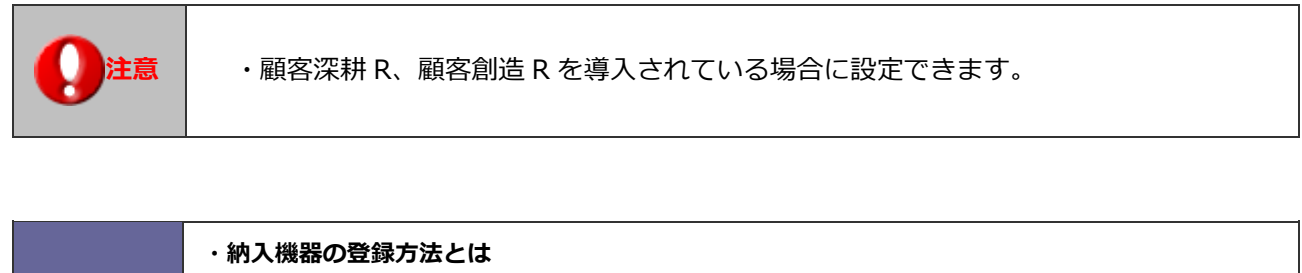

案件情報から簡単に納入機器情報を登録できます。 本設定は登録方法のパターンを指定できます。

1.受注になったら自動登録する

案件が受注したタイミングで納入機器を自動登録します。 必ず納入機器がある場合にご利用いただくと対応の漏れを防ぎます。 自動登録するためには、商品マスタの納入機器連携を「連携する」にしてください。 ※以下の条件に当てはまる明細行は登録対象外です。

- ・商品マスタの納入機器連携が「連携する」設定されていない商品
- ・商品マスタに存在しない商品
- ・商品名の列が空の行

2. 案件情報を選択して自動登録する

## **Point**

商品マスタの納入機器連携が「連携する」設定になっている対象を自動的に登録します。 素作情報 (20XX/XX赤木不動産\_サーバー導入業件) [基本レイアウト] ■ ■  $\frac{1}{2}$  Bit 2

案件フォーム、案件一覧、リスト表示、受失注要因画面から納入機器を登録できます。

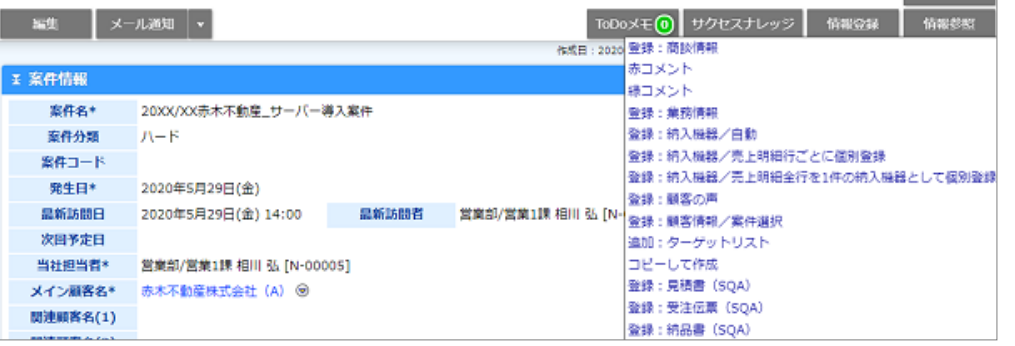

3.案件情報を選択して売上明細行ごとに個別登録する 売上明細ごとに納入機器を登録できます。 機器単位に情報を管理される場合にご利用ください。

4.案件情報を選択して売上明細全行を 1 件の納入機器として個別登録する 売上明細をサマライズして納入機器を登録します。

16-13-1 納入機器の登録方法を設定する

- 1. システム設定の Sales Force Assistant <mark>より「**案件情報**」の「納入機器の登録方法」を選択します。</mark> ⇒「案件情報/納入機器の登録方法」画面が表示されます。
- 2. 登録方法の選択肢にチェックを入れ、 保存 イズ ボタンをクリックします。

サポートデスク

本説明書に掲載されている手順による操作の結果、ハード機器に万一障害などが発生しても、弊社では一切の責任を負いま

営業時間:月曜日~金曜日 9:00~12:00、13:00~17:00(当社休業日、土・日・祝日を除く)

E-mail[:support@ni](mailto:support@ni-consul.co.jp)-consul.co.jp Fax:082-511-2226

株式会社 NIコンサルティング

○ 商標

○ 免責

○ 発行

本説明書に登場する会社名、製品名は各社の登録商標、商標です。

せんのであらかじめご了解ください。

**2024 年 3 月 27 日 第 11 版**